# REVIEWING ATTACHMENTS & RECEIPTS FOR DEPOSITS

ARDPMT06

### REVIEWING ATTACHMENTS & RECEIPTS FOR DEPOSITS

The purpose of this guide is to understand how to retrieve and review attachments for deposits processed in OMNI Financials.

This functionality is available to users with the security role FSU\_AUX\_AR\_RECON. To request this role, navigate to eORR within OMNI Human Resources.

#### TABLE OF CONTENTS

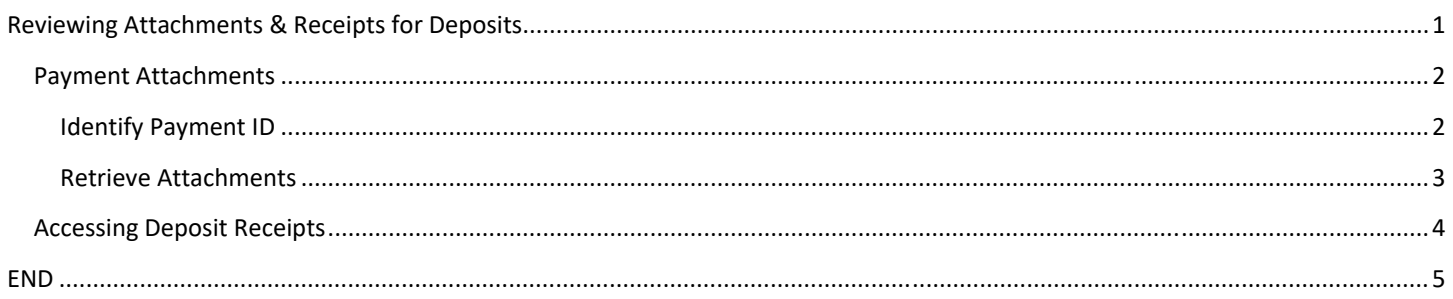

#### PAYMENT ATTACHMENTS

Payment attachments vary depending on the type of transaction, but can include check images, Departmental Deposit Forms, email correspondence, and other backup documentation used to process the deposit when the payment was received by the Controller's Office.

#### IDENTIFY PAYMENT ID

Identify the payment ID using the FSU\_DPT\_DIRECT\_JRNL\_DEPOSIT query in an Excel format.

## FSU\_DPT\_DIRECT\_JRNL\_DEPOSIT - Direct Journal Deposits

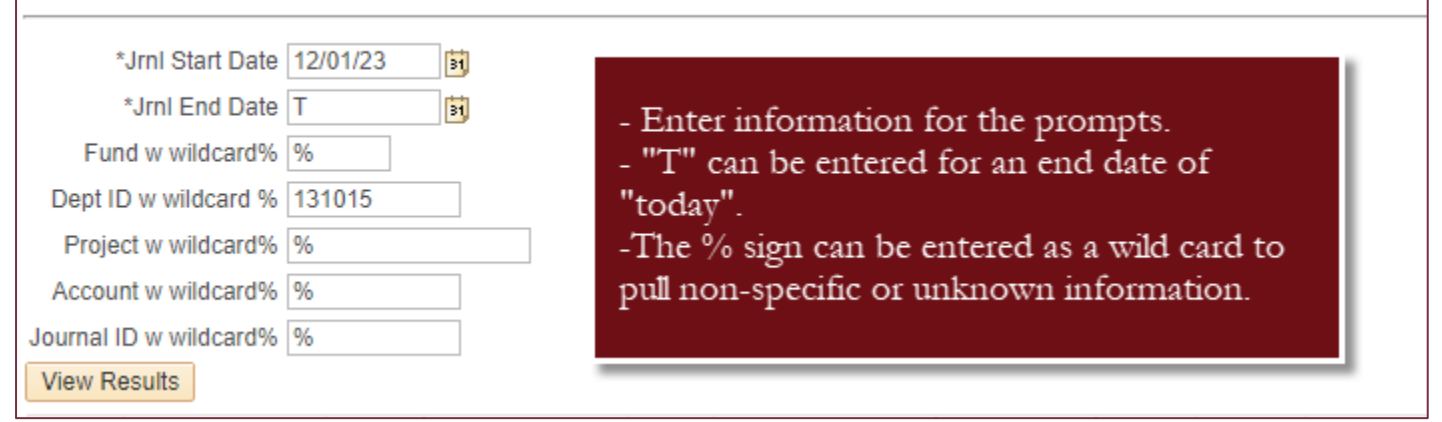

Filter the results to find the Payment ID needed.

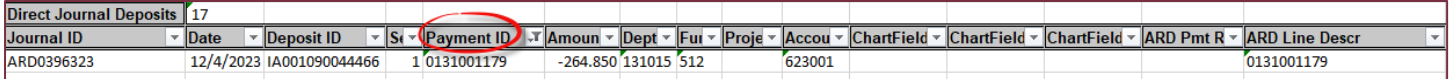

#### RETRIEVE ATTACHMENTS

Navigate to OMNI Financials > Accounts Receivable > Payments > Review Payments > All Payments.

Enter the following information and click Search:

- A. Deposit Unit: AUX01
- B. Payment ID

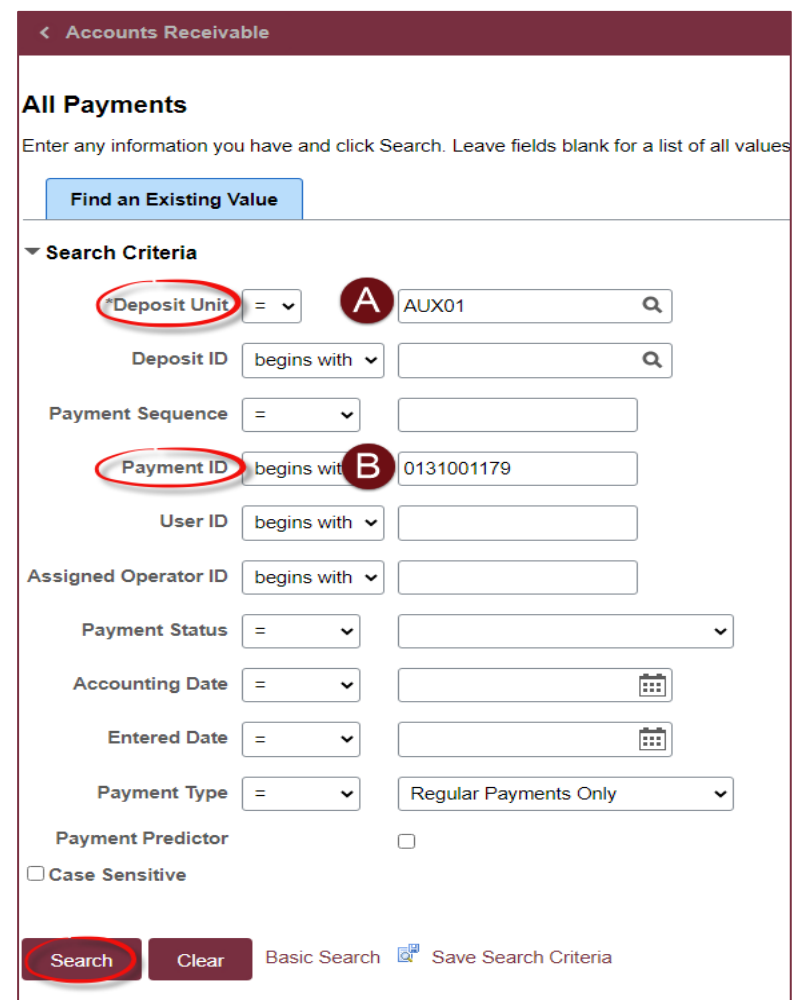

The deposit information will populate and provide access to the attachments uploaded into OMNI when the deposit was processed. Click on the "Attachments" hyperlink to access the attachments.

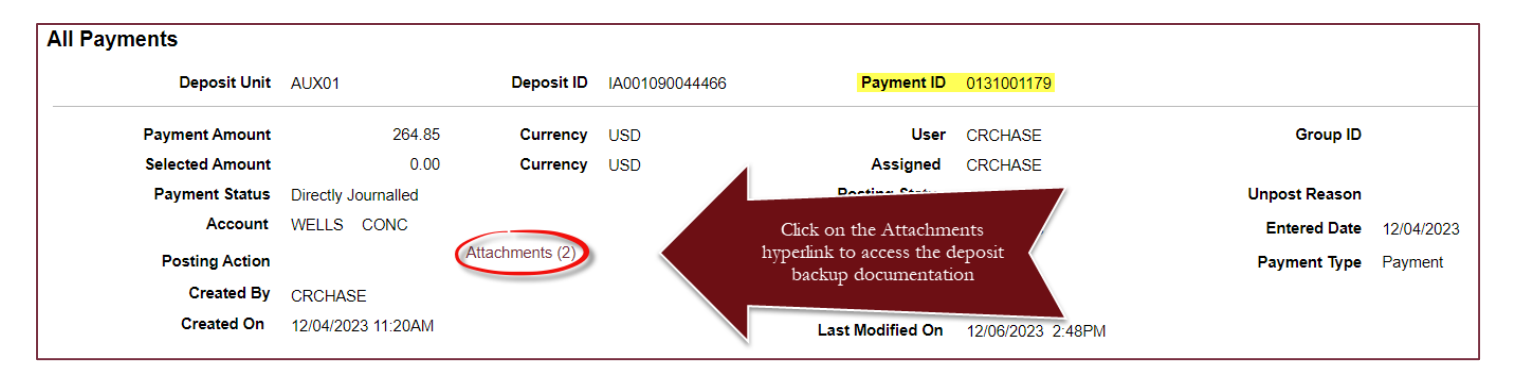

Controller's Office | Deposit Accounting 3 December 2023 | Cristie Chase Questions? Contact: ctl-deposits@fsu.edu

Upon clicking on the Attachments hyperlink, a new page will open for Payment Worksheet Attachments. Click the file name to access the attachment. Ensure that the browser's popup blocker is disabled as the attachment will open in a new window.

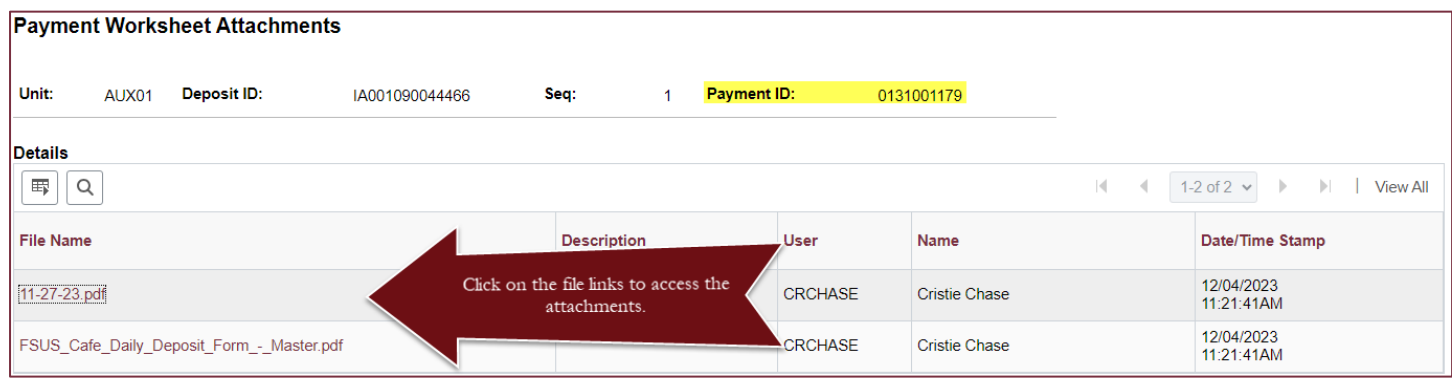

Once the attachments open, the user can download and save them if needed.

#### ACCESSING DEPOSIT RECEIPTS

Note that there is no need for departments to retain receipts for payments delivered securely to the Drop Box located outside of the Student Business Services office (A1500 University Center). Information more useful to the deposit's purpose and nature will be stored with the payment and retrieved as outlined in the section above. However, if necessary, receipts for payments delivered to the Drop Box can be viewed by following the steps outlined in this section.

Navigate to OMNI Financials > Accounts Receivable > Payments > Cash Drawer > Cash Drawer Receipt Inquiry.

On the "Cash Drawer Receipt Inquiry" page, enter AUX01 as the Deposit Unit. Enter any other known prompts as needed to identify the payment and click Search.

*Note: The Cash Drawer ID will typically start with CDR.*

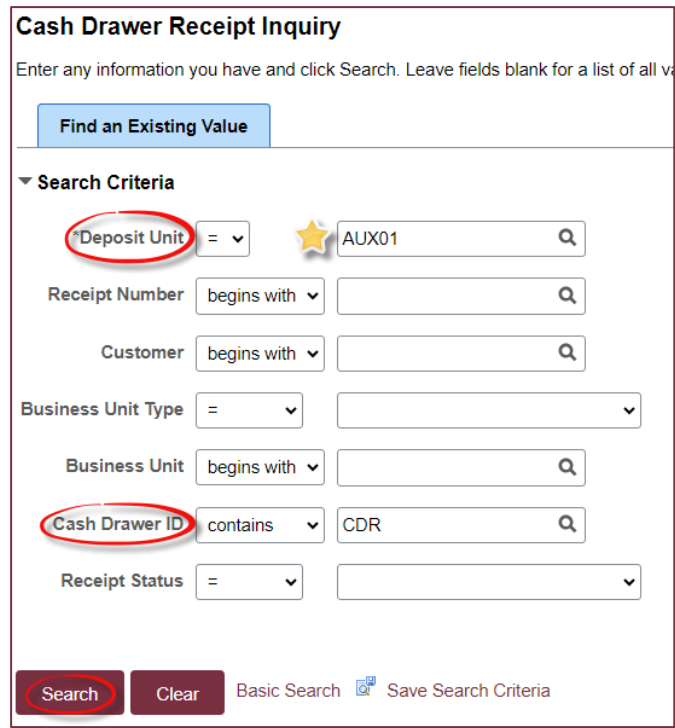

Once the payment has been identified, click on any hyperlink of the results to access the payment details and receipt.

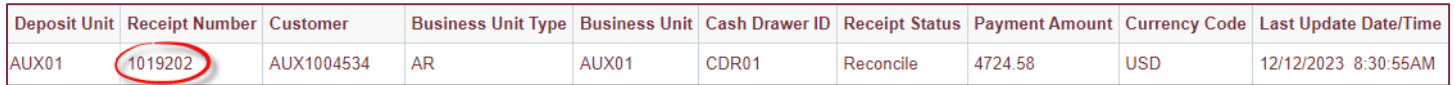

Click the "Print Receipt" button at the bottom of the page. Ensure the browser's pop‐up blocker is disabled as the receipt will open in a new tab.

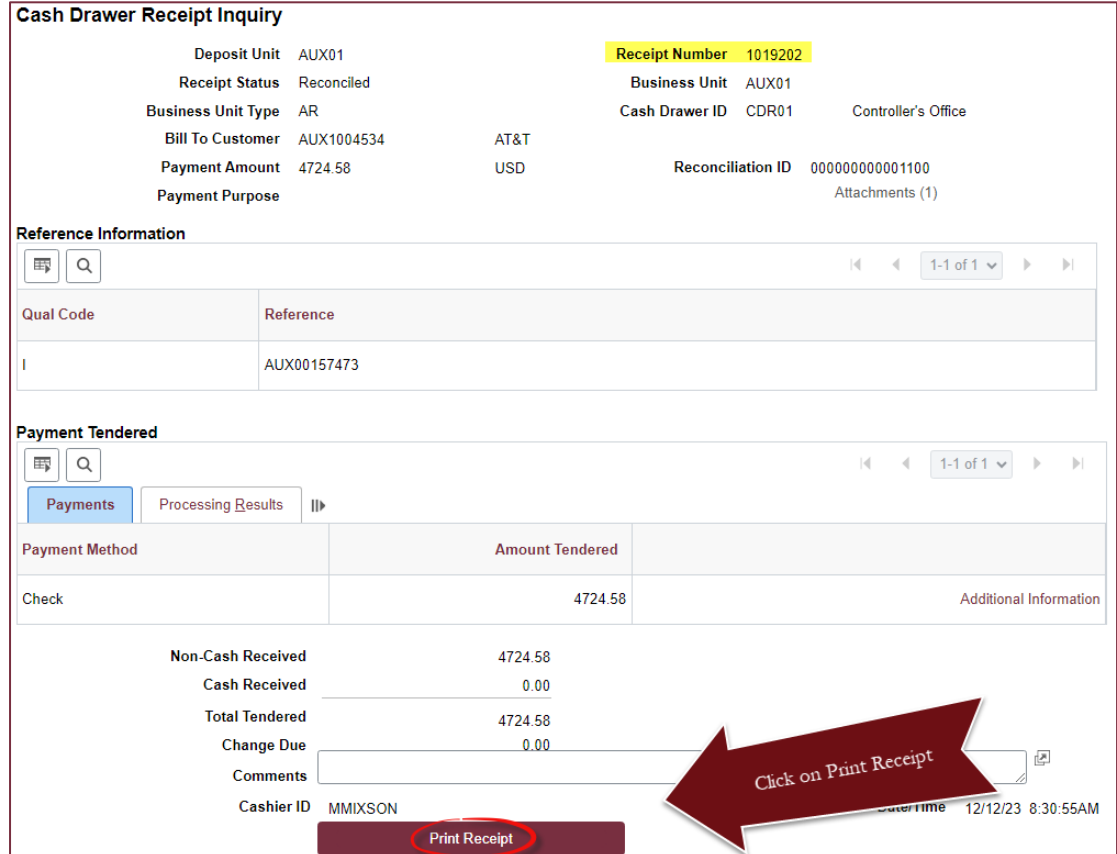

The payment receipt will open, allowing the user to download and save it if needed.

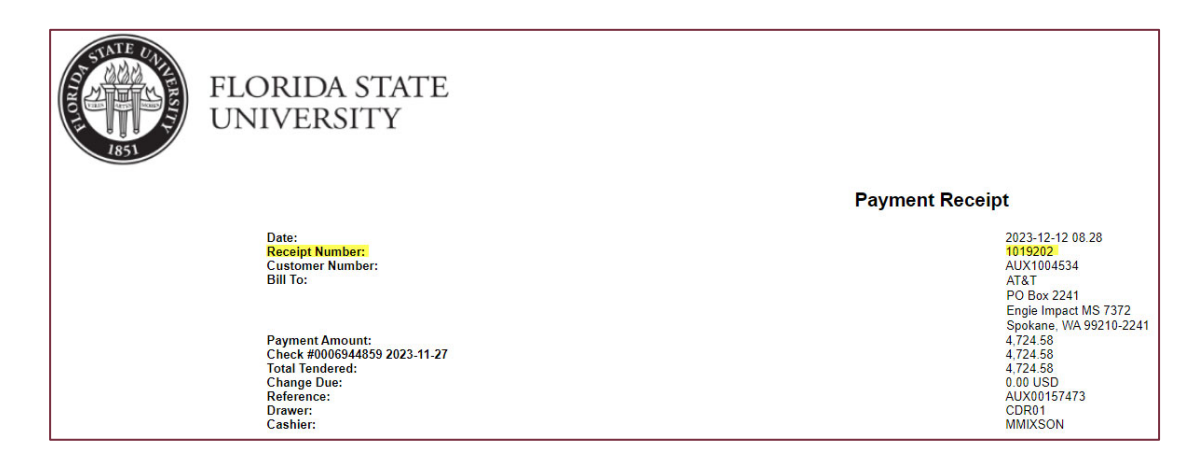

END